## Lightroom Classic **Camera to Print** Part 1B: Library Module

**Dennis Fritsche** 2021

Lightroom by Dennis Fritsche

1

## Purpose of the Course

- This course concentrates on the Library, Develop, and Print modules of Lightroom Classic. We explore the power of the Library module to help mange your photographs, the basic and advanced techniques to refine your images in the Development module, and the details of outputting to paper from the Print module.
- After these sessions, you should be able to decide if Lightroom is for you and should be able to start using it.
- You will not be proficient, and you will have to practice, practice, practice.

## Course Outline

- Lightroom Basics
- The Library Module
  - Understand the Catalog
  - Organize your photographs
  - Import photographs
  - Collections
- The Development Module
  - Fundamentals
  - Basic Adjustments
  - Local adjustments and Masking
  - Examples
- The Print Module
  - Setup
  - Printing

# Points to Remember

- You are in charge.
- Your image files are stored in the file structure you define.
- The LR Catalog contains information about your image files.
- Your RAW files are never changed.

# Raw Files Are Never Changed

- If you use the RAW format from your camera manufacturer, your RAW files are not changed.
- If you convert to DNG (Adobe RAW definition) or if your camera uses DNG, changes are written to the DNG file.
- For jpeg, tiff, png, and psd you configure if changes are written to the file.

## Preview

- When you see an image in LR, you are seeing a preview of the file with the edits you wish to make.
- The edits are stored in the catalog and optionally in an xmp sidecar file.
- The edits are not incorporated until you make a new version in a different format
  - Print
  - Export as a different file type, e.g., jpeg or tiff
  - You edit the image in an external program such as Photoshop and it is returned to LR as a different format – e.g., tiff or psd or jpeg or png
- Demo

### Catalog and LR Preferences

You need to configure these

# Catalog Settings General

| Ca | talog S | Settings      |                                                                                                    | × |
|----|---------|---------------|----------------------------------------------------------------------------------------------------|---|
|    | General | File Handling | Metadata                                                                                                |   |
|    | Inform  | ation         |                                                                                                    |   |
|    |         | Location:     | C:\Users\denni\Pictures\Lightroom 7 Catalog - Dennis Unified Show                                       |   |
|    |         | File Name:    | Lightroom Catalog - Dennis Fritsche - v10.lrcat                                                         |   |
|    |         | Created:      | 10/21/2020                                                                                              |   |
|    |         | Last Backup:  | 3/23/2021 @ 3:51 PM                                                                                     |   |
|    | La      | st Optimized: | 3/23/2021 @ 3:50 PM                                                                                     |   |
|    |         | Size:         | 2.93 GB                                                                                                 |   |
|    | Backup  | -             |                                                                                                    |   |
|    | 1       |               | Once a week, when exiting Lightroom $\qquad \qquad \! \! \! \! \! \! \! \! \! \! \! \! \! \! \! \! \! $ |   |
|    |         |               |                                                                                                    |   |
|    |         |               |                                                                                                    |   |
|    |         |               |                                                                                                    |   |
|    |         |               |                                                                                                    |   |
|    |         |               | OK Cancel                                                                                               |   |
|    |         |               |                                                                                                    |   |

# Catalog Settings File Handling

**Catalog Settings** 

| General File Handling Metadata      |                        |
|-------------------------------------|------------------------|
| Preview Cache                       |                        |
| Total Size:                         | 76 GB                  |
| Standard Preview Size:              | 2048 pixels 🛛 🖂        |
| Preview Quality:                    | Medium 🗸               |
| Automatically Discard 1:1 Previews: | After 30 Days 🛛 🗠      |
| Smart Previews                      |                        |
| Total Size:                         | 1 GB                   |
| Import Sequence Numbers             |                        |
| Import Number:                      | 152 Photos Imported: 0 |
|                                     |                        |
|                                     |                        |
|                                     | OK Cancel              |
|                                     |                        |

Lightroom by Dennis Fritsche

 $\times$ 

9

# Catalog Settings Metadata

Catalog Settings

| General File Handling Metadata                                                    |
|-----------------------------------------------------------------------------------|
| Editing :                                                                         |
| ✓ Offer suggestions from recently entered values Clear All Suggestion Lists       |
| Include Develop settings in metadata inside JPEG, TIFF, PNG, and PSD files        |
| Automatically write changes into XMP                                              |
| Address Lookup                                                                    |
| Look up city, state and country of GPS coordinates to provide address suggestions |
|                                                                                   |
| Export address suggestions whenever address fields are empty                      |
|                                                                                   |
| Face Detection                                                                    |
| Automatically detect faces in all photos                                          |
|                                                                                   |
| EXIF                                                                              |
| Write date or time changes into proprietary raw files.                            |
|                                                                                   |
| OK Cancel                                                                         |
|                                                                                   |

### LR Preferences General

Preferences

| Language:                                     | andling Interface Perf          | ~                        |    |        |                          |
|-----------------------------------------------|---------------------------------|--------------------------|----|--------|--------------------------|
|                                               |                                 |                          |    |        |                          |
| Settings:                                     | Show splash screen o            | during startup           |    |        |                          |
| Default Catalog                               |                                 |                          |    |        |                          |
| When starting up use this catalog:            | Load most recent catalo         | g                        |    |        | ~                        |
| mport Options (                               |                                 |                          |    |        |                          |
| Show import dialog when a memory              | card is detected                |                          |    |        |                          |
| Select the "Current/Previous Import           | collection during import        |                          |    |        |                          |
| Ignore camera-generated folder na             | mes when naming folders         |                          |    |        |                          |
| Treat JPEG files next to raw files as         | separate photos                 |                          |    |        |                          |
| Replace embedded previews with st             | andard previews during i        | dle time                 |    |        |                          |
| Completion Sounds                             |                                 |                          |    |        |                          |
| When finished importing photos play:          | No Sound                        |                          |    | $\sim$ |                          |
| When tether transfer finishes play:           | No Sound                        |                          |    | ~      | Configure System Sounds  |
|                                               |                                 |                          |    |        | Comgare System Soundarin |
| When finished exporting photos play:          | No Sound                        |                          |    | ~      |                          |
| The system sound scheme controls which sounds | are played for each event type. |                          |    |        |                          |
|                                               |                                 |                          |    |        |                          |
| rompts                                        | Γ                               | Reset all warning dialog | IS |        |                          |
|                                               |                                 |                          |    |        |                          |
|                                               |                                 |                          |    |        |                          |
|                                               |                                 |                          |    |        |                          |
|                                               |                                 |                          |    |        |                          |
|                                               |                                 |                          |    |        |                          |
|                                               |                                 |                          |    |        |                          |
|                                               |                                 |                          |    |        |                          |

### LR Preferences Presets

|   |     | Form |    |       |  |
|---|-----|------|----|-------|--|
| ~ | rei | rer  | en | IC es |  |
|   |     | -    | ~  |       |  |

| Master:           | Camera Settings                                         |                              |                                   | arn More about Ra                   | aw Defaults                                                      |         |                                    |         |
|-------------------|---------------------------------------------------------|------------------------------|-----------------------------------|-------------------------------------|------------------------------------------------------------------|---------|------------------------------------|---------|
| Verri             | de global setting for specifi                           | ic cameras                   |                                   |                                     |                                                                  |         |                                    |         |
| Camera:           | Canon EOS 5D Mark II                                    |                              | $\sim$                            | Camera                              | Model                                                            | De      | efault                             |         |
|                   | Show serial numbers                                     |                              |                                   | 1 Nikon D2                          | х                                                                | NIk     | on D2X                             |         |
|                   |                                                         |                              |                                   | 2 Nikon D2                          | X - 5023165                                                      | NIk     | on D2X                             |         |
| Default:          | Camera Settings                                         |                              | ~                                 | 3 Nikon D3                          | - 2028195                                                        | D3      |                                    |         |
|                   |                                                         | C                            | reate Default                     |                                     | 0 - 3032707                                                      |         | on D2X                             |         |
|                   |                                                         |                              |                                   | 5 Nikon D8                          | 50 - 3000280                                                     | Cor     | ntrast -35 bla                     | ck 0 wh |
|                   |                                                         |                              |                                   |                                     |                                                                  |         |                                    |         |
| bility<br>Show Pa | artially Compatible Develop                             | Presets                      |                                   | 6 Nikon Z 6                         | 5 - 3020503                                                      | Cor     | ntrast -35 bla                     | ck 0 wh |
|                   | artially Compatible Develop                             | ) Presets                    |                                   | 6 Nikon Z 6                         | 5 - 3020503                                                      | Cor     | ntrast -35 bla                     | ck 0 wh |
| Show Pa           | artially Compatible Develop<br>resets with this catalog | ) Presets                    |                                   |                                     | 5 - 3020503<br>om Develop Presets                                |         | ntrast -35 bla<br>I Other Lightroo |         |
| Show Pa           | resets with this catalog                                | ) Presets                    |                                   |                                     |                                                                  |         |                                    |         |
| Show Pation       | resets with this catalog                                |                              | Export Presets                    | Show Lightroo                       |                                                                  | Show Al |                                    |         |
| Show Pation       | resets with this catalog                                | Restore E                    | Export Presets<br>ename Templates | Show Lightroo                       | om Develop Presets                                               | Show Al |                                    |         |
| Show Pation       | resets with this catalog                                | Restore E<br>Restore File    |                                   | Show Lightroo<br>Restore            | om Develop Presets<br>e Keyword Set Prese                        | Show Al |                                    |         |
| Show Pation       | resets with this catalog                                | Restore File<br>Restore Libr | name Templates                    | Show Lightroo<br>Restore<br>Restore | om Develop Presets<br>e Keyword Set Prese<br>tore Text Templates | Show Al |                                    |         |

### LR Pre

| fee l                                                                                                    | ren                                                                                                    | ces Ext                                                                                            | ern    | al    | Editing |
|----------------------------------------------------------------------------------------------------|----------------------------------------------------------------------------------------------------|----------------------------------------------------------------------------------------------------|--------|-------|---------|
| General Presets E                                                                                                    | External Editing File Handlin                                                                                                    | g Interface Performance Lightroom Sync Display Networ                                              | k      |       |         |
| Edit in Adobe Photos                                                                                                    | hop 2021                                                                                                    |                                                                                                    |        |       |         |
| File Format:                                                                                                    | TIFF $\vee$                                                                                                    | 16-bit ProPhoto RGB is the recommended choice for best preserving<br>color details from Lightroom. |        |       |         |
| Color Space:                                                                                                    | ProPhoto RGB $\sim$                                                                                                    |                                                                                                    |        |       |         |
| Bit Depth:                                                                                                    | 16 bits/component $$                                                                                                    |                                                                                                    |        |       |         |
| Resolution:                                                                                                    | 360                                                                                                    |                                                                                                    |        |       |         |
| Compression:                                                                                                    | None 🗸                                                                                                    |                                                                                                    |        |       |         |
| – Additional External Ex<br>Preset:                                                                                     | ditor<br>Custom                                                                                                    |                                                                                                    |        | ~     |         |
| Application:                                                                                                    |                                                                                                    |                                                                                                    |        |       |         |
|                                                                                                    | Color Efex Pro 4.exe                                                                                                    |                                                                                                    | Choose | Clear |         |
| File Format:                                                                                                    |                                                                                                    | 16-bit ProPhoto RGB is the recommended choice for best preserving<br>color details from Lightroom. | Choose | Clear |         |
|                                                                                                    |                                                                                                    | The first A sector                                                                                 | Choose | Clear |         |
| Color Space:                                                                                                    | TIFF V                                                                                                    | The first A sector                                                                                 | Choose | Clear |         |
| Color Space:                                                                                                    | TIFF ∨<br>ProPhoto RGB ∨<br>16 bits/componen! ∨                                                                                                    | The first A sector                                                                                 | Choose | Clear |         |
| Color Space:<br>Bit Depth:                                                                                              | TIFF     ✓       ProPhoto RGB     ✓       16 bits/component     ✓       360                                                                                                    | The first A sector                                                                                 | Choose | Clear |         |
| Color Space:<br>Bit Depth:<br>Resolution:<br>Compression:                                                               | TIFF     ✓       ProPhoto RGB     ✓       16 bits/component     ✓       360                                                                                                    | The first A sector                                                                                 | Choose | Clear |         |
| Color Space:<br>Bit Depth:<br>Resolution:                                                                               | TIFF     ✓       ProPhoto RGB     ✓       16 bits/component     ✓       360                                                                                                    | The first A sector                                                                                 | Choose | Clear |         |
| Color Space:<br>Bit Depth:<br>Resolution:<br>Compression:<br>Stack With Original                                        | TIFF       \         ProPhoto RGB       \         16 bits/component       \         360       \         None       \         Stack With Original                                                                                                    | The first A sector                                                                                 | Choose | Clear |         |
| Color Space:<br>Bit Depth:<br>Resolution:<br>Compression:<br>Stack With Original<br>Edit Externally File N              | TIFF       \vee         ProPhoto RGB       \vee         16 bits/component       \vee         360       \vee         360       \vee         Stack With Original       \vee         Jaming:       IMG_0002-X.psd                                                           | The first A sector                                                                                 | Choose | Clear |         |
| Color Space:<br>Bit Depth:<br>Resolution:<br>Compression:<br>Stack With Original<br>Edit Externally File N              | TIFF       \vee         ProPhoto RGB       \vee         16 bits/component       \vee         360       \vee         360       \vee         360       \vee         Stack With Original       \vee         Iaming:       IMG_0002-X.psd         Custom Settings       \vee | The first A sector                                                                                 |        | Clear |         |
| Color Space:<br>Bit Depth:<br>Resolution:<br>Compression:<br>Stack With Original<br>Edit Externally File N<br>Template: | TIFF       \vee         ProPhoto RGB       \vee         16 bits/component       \vee         360       \vee         360       \vee         360       \vee         Stack With Original       \vee         Iaming:       IMG_0002-X.psd         Custom Settings       \vee | The first A sector                                                                                 |        | Clear |         |

Lightroom by Dennis Fritsche

OK Calicer

# LR Preferences File Handling

| General | Presets      | External Editing    | File Handling  | Interface      | Performance       | Lightroom Sync                                   | Display       | Network     |  |
|---------|--------------|---------------------|----------------|----------------|-------------------|--------------------------------------------------|---------------|-------------|--|
| Import  | DNG Creat    | ion (               |                |                |                   |                                                  |               |             |  |
|         |              |                     | F              | ile Extension: | dng               | N                                                | 1             |             |  |
|         |              |                     |                |                | _                 |                                                  | _             |             |  |
|         |              |                     | J              | PEG Preview:   | Medium Size       | X                                                | 1.            |             |  |
|         |              |                     |                |                | Embed Fa          | st Load Data                                     |               |             |  |
|         |              |                     |                |                | Embed Or          | iginal Raw File                                  |               |             |  |
| Deedie  |              |                     |                |                |                   |                                                  |               |             |  |
|         | g Metadata   |                     |                |                |                   |                                                  |               |             |  |
|         | Treat Vias   | s a keyword separa  | ator           | and forward    | slash separated l | g metadata Lightroor<br>keywords as keywor       | rd hierarchie | es instead  |  |
|         | Treat '/' as | s a keyword separa  | ator           |                |                   | l bar ( ), less than (<<br>as hierarchy separato |               | er than (>) |  |
| Ela Na  | Concern      |                     |                |                |                   |                                                  |               |             |  |
| File Na | me Generat   | ion.                |                |                |                   | _                                                |               |             |  |
| Tr      | eat the fo   | llowing characters  | as illegal: /: | \*?"<> :       | ¥                 | $\sim$                                           |               |             |  |
| Re      | place illegi | al file name charac | ters with: Da  | shes (-)       |                   | ×**                                              |               |             |  |
|         | W            | nen a file name has | s a space: Le  | ave As-Is      |                   | $\sim$                                           |               |             |  |
|         |              |                     |                |                |                   |                                                  |               |             |  |

Restart Lightroom Classic

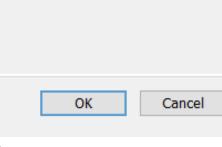

## LR Preferences Interface

Preferences

| General Presets External Editing File Handling Interface Performance Lightroom Sync Display Network                        |                |        |
|----------------------------------------------------------------------------------------------------|----------------|--------|
| Panels         End Marks:       None (default)       V       Font Size:       Automatic (default)       V                  |                |        |
| End Marks: None (default) V Pont Size: Automatic (default) V                                                               |                |        |
| Lights Out       Screen Color:     White     V     Dim Level:     80% (default)     V                                      |                |        |
| Background                                                                                                    |                |        |
| Main Window Secondary Window                                                                                               |                |        |
| Fill Color: White $\checkmark$ Medium Gray (default) $\checkmark$                                                          |                |        |
| Keyword Entry                                                                                                    |                |        |
| Separate keywords using: Commas $\checkmark$ Spaces are allowed in keywords                                                |                |        |
| Auto-complete text in Keyword Tags field                                                                                   |                |        |
| Filmstrip                                                                                                    |                |        |
| Show badges Show photos in navigator on mouse-over                                                                         |                |        |
| Ignore clicks on badges Show photo info tooltips                                                                           |                |        |
| Show ratings and picks Show Index Number                                                                                   |                |        |
| Show stack counts                                                                                                    |                |        |
| Tweaks                                                                                                    |                |        |
| Zoom clicked point to center Use system preference for font smoothing Note: Font smoothing changes take effect upon restar | tinglichtman   |        |
| Show Auto Sync notifications                                                                                               | ung Lightroom. |        |
| Note: Font changes take effect upon restarting Lightroom.                                                                  |                |        |
|                                                                                                    |                |        |
|                                                                                                    |                |        |
|                                                                                                    |                |        |
|                                                                                                    |                |        |
|                                                                                                    |                |        |
| Restart Lightroom Classic                                                                                                  | ОК С           | Cancel |

| - |  |  |
|---|--|--|
| • |  |  |
| - |  |  |
|   |  |  |
|   |  |  |

### LR Preferences Performance Preferences

| General Presets    | External Editing                          | File Handling        | Interface      | Performance            | Lightroom Sync          | Display        | Network         |                        |
|--------------------|-------------------------------------------|----------------------|----------------|------------------------|-------------------------|----------------|-----------------|------------------------|
| Camera Raw         |                                           |                      |                |                        |                         |                |                 |                        |
| Use Graphics       | Processor : Au                            | to 🖂 Lear            | n More         |                        |                         |                |                 | System Info            |
| 6.73               | GeForce GTX 1070<br>tem automatically sup |                      |                |                        |                         |                |                 |                        |
| Camera Raw Cad     | he Settings                               |                      |                |                        |                         |                |                 |                        |
| Locatio            | on: C:\Users\denni                        | i\AppData\Local      | \Adobe\Car     | meraRaw\Cach           | =2\                     |                |                 | Choose                 |
| Maximum Siz        | ze: 100.0 GB                              |                      |                |                        |                         |                |                 | Purge Cache            |
| Video Cache Setti  | ings :                                    |                      |                |                        |                         |                |                 |                        |
| Limit video        | o cache size                              |                      |                |                        | Maximum Siz             | ze: 20.0       | GB              | Purge Cache            |
| Develop ·          |                                           |                      |                |                        |                         |                |                 |                        |
|                    | over preview of pre                       | esets in Loupe       |                |                        |                         |                |                 |                        |
| Use Smar           | t Previews instead                        | of Originals for     | image editir   | ng                     |                         |                |                 |                        |
| This will allow    | w increased performanc                    | e, but may display o | lecreased qual | ity while editing. Fir | al output will remain f | full size/qual | ity:            |                        |
| Catalog Settings   |                                           |                      |                |                        |                         |                |                 |                        |
| Some settings      | s are catalog-speci                       | fic and are chan     | iged in Cata   | log Settings.          |                         | Oţ             | otimize Catalog | Go to Catalog Settings |
| Preview Generation | on Settings                               |                      |                |                        |                         |                |                 |                        |
| Generate           | Previews in paralle                       | el                   |                |                        |                         |                |                 |                        |
|                    |                                           |                      |                |                        |                         |                |                 |                        |
|                    |                                           |                      |                |                        |                         |                |                 |                        |
|                    |                                           |                      |                |                        |                         |                |                 |                        |
| More Performanc    | ce Tips                                   |                      |                |                        |                         |                |                 |                        |
| estart Lightro     | om Classic                                |                      |                |                        |                         |                |                 | OK Cancel              |

### LR Preferences Liahtroom Sync Preferences

| eneral       | Presets     | External Editing   | File Handling     | Interface  | Performance | Lightroom Sync   | Display | Network                |        |
|--------------|-------------|--------------------|-------------------|------------|-------------|------------------|---------|------------------------|--------|
| Accour       | nt          |                    |                   |            |             |                  |         |                        |        |
|              |             | Adobe ID:          | DENNISFRITS       | CHE@VERIZ  | ON.NET      |                  |         |                        |        |
|              |             | Namer              | Dennis Fritsche   | _          |             |                  |         |                        |        |
|              |             | Name.              | Dennis i ritsch   | -          |             |                  |         |                        |        |
|              |             | Status:            | Subscribed        |            |             |                  |         | Renew                  |        |
|              |             | End date:          |                   |            |             |                  |         |                        |        |
|              |             | Uploads:           | 455 photos sy     | nced       |             |                  |         | Delete All Synced Data |        |
|              |             | op.oudor           | 100 prio 000 0 ji |            |             |                  |         |                        |        |
|              |             |                    |                   |            | More Acco   | ount Info Online |         |                        |        |
| 0            |             |                    |                   |            |             |                  |         |                        |        |
| Option       |             | system sleep durin | a svoc            |            |             |                  |         |                        |        |
| $\checkmark$ | Frevence    | system sleep durin | g sync            |            |             |                  |         |                        |        |
| Locatio      | on .        |                    |                   |            |             |                  |         |                        |        |
|              | Specify lo  | cation for Lightro | om's Synced ima   | ges:       |             |                  |         |                        | Choose |
|              | -           |                    |                   |            |             |                  |         |                        |        |
|              | Use subto   | olders formatted b | y capture date:   |            |             |                  |         | 2021/05-08             | $\sim$ |
| ▶ Sy         | ync Activit | y (5 Uploading,    | 0 Downloading,    | 12 Pending | )           |                  |         |                        |        |
| estart       | t Lightroo  | om Classic         |                   |            |             |                  |         | OK                     | Cancel |

## LR Preferences Display

### Preferences

| Choose monitor for secondary window                                       |      |           |                     | File Handling    | Interface   | Performance     | Lightroom Sync | Display | Network |  |  |
|---------------------------------------------------------------------------|------|-----------|---------------------|------------------|-------------|-----------------|----------------|---------|---------|--|--|
| Lightroom is already open on this monitor. Please select another monitor. | Choo | se monito | or for secondary w  | vindow           |             |                 |                |         |         |  |  |
|                                                                           |      |           |                     |                  |             |                 |                |         |         |  |  |
|                                                                           |      |           |                     |                  |             |                 |                |         |         |  |  |
|                                                                           |      |           |                     |                  |             |                 |                |         |         |  |  |
|                                                                           |      |           |                     |                  |             |                 |                |         |         |  |  |
|                                                                           |      |           |                     |                  |             |                 |                |         |         |  |  |
|                                                                           |      |           |                     |                  |             |                 |                |         |         |  |  |
|                                                                           |      |           |                     |                  |             |                 |                |         |         |  |  |
|                                                                           |      |           |                     |                  |             |                 |                |         |         |  |  |
|                                                                           |      |           |                     |                  |             |                 |                |         |         |  |  |
|                                                                           |      |           |                     |                  |             |                 | <b>b</b>       |         |         |  |  |
|                                                                           |      | Lightroom | n is already open o | on this monitor. | Please sele | ct another moni | tor.           |         |         |  |  |
|                                                                           |      |           |                     |                  |             |                 |                |         |         |  |  |
|                                                                           |      |           |                     |                  |             |                 |                |         |         |  |  |
|                                                                           |      |           |                     |                  |             |                 |                |         |         |  |  |
|                                                                           |      |           |                     |                  |             |                 |                |         |         |  |  |
|                                                                           |      |           |                     |                  |             |                 |                |         |         |  |  |
|                                                                           |      |           |                     |                  |             |                 |                |         |         |  |  |
|                                                                           |      |           |                     |                  |             |                 |                |         |         |  |  |
|                                                                           |      |           |                     |                  |             |                 |                |         |         |  |  |
|                                                                           |      |           |                     |                  |             |                 |                |         |         |  |  |
|                                                                           |      |           |                     |                  |             |                 |                |         |         |  |  |
|                                                                           |      |           |                     |                  |             |                 |                |         |         |  |  |
|                                                                           |      |           |                     |                  |             |                 |                |         |         |  |  |
|                                                                           |      |           |                     |                  |             |                 |                |         |         |  |  |
|                                                                           |      |           |                     |                  |             |                 |                |         |         |  |  |
|                                                                           |      |           |                     |                  |             |                 |                |         |         |  |  |
|                                                                           |      |           |                     |                  |             |                 |                |         |         |  |  |
|                                                                           |      |           |                     |                  |             |                 |                |         |         |  |  |
|                                                                           |      |           |                     |                  |             |                 |                |         |         |  |  |
|                                                                           |      |           |                     |                  |             |                 |                |         |         |  |  |
| start Lightroom Classis                                                   |      |           |                     |                  |             |                 |                |         |         |  |  |
|                                                                           |      |           |                     |                  |             |                 |                |         |         |  |  |

## LR Preferences Network

### Preferences

General Presets External Editing File Handling Interface Performance Lightroom Sync Display Network

Proxy Server Settings

Password:

Username:

Consult with your network administrator if you need to configure a proxy server.

Restart Lightroom Classic

| [ | ОК | Cancel |
|---|----|--------|
|   |    |        |

## Exploring the Library Module

- Help and Shortcuts
- Left Panel for navigation and collections
- Right panel Quick Develop, Key wording and meta data
- Film strip and navigation bar
- Views
- File sort order
- Library Filter  $\bullet$

# Finding Files